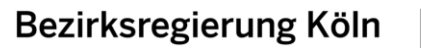

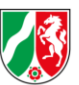

# **FACHVERFAHREN PRAXISANLEITUNG**

Anleitung

## **Inhaltsverzeichnis**

**Es wurden keine Einträge für das Inhaltsverzeichnis gefunden.**

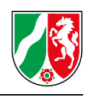

### **1. Registrierung der Einrichtung**

Die folgende Abbildung zeigt die erste Seite der Registrierung, Sie finden diese unter:

<https://dpa.nrw.de/lip/action/invoke.do?id=REGISTRIERUNG>

#### **Registrierung**

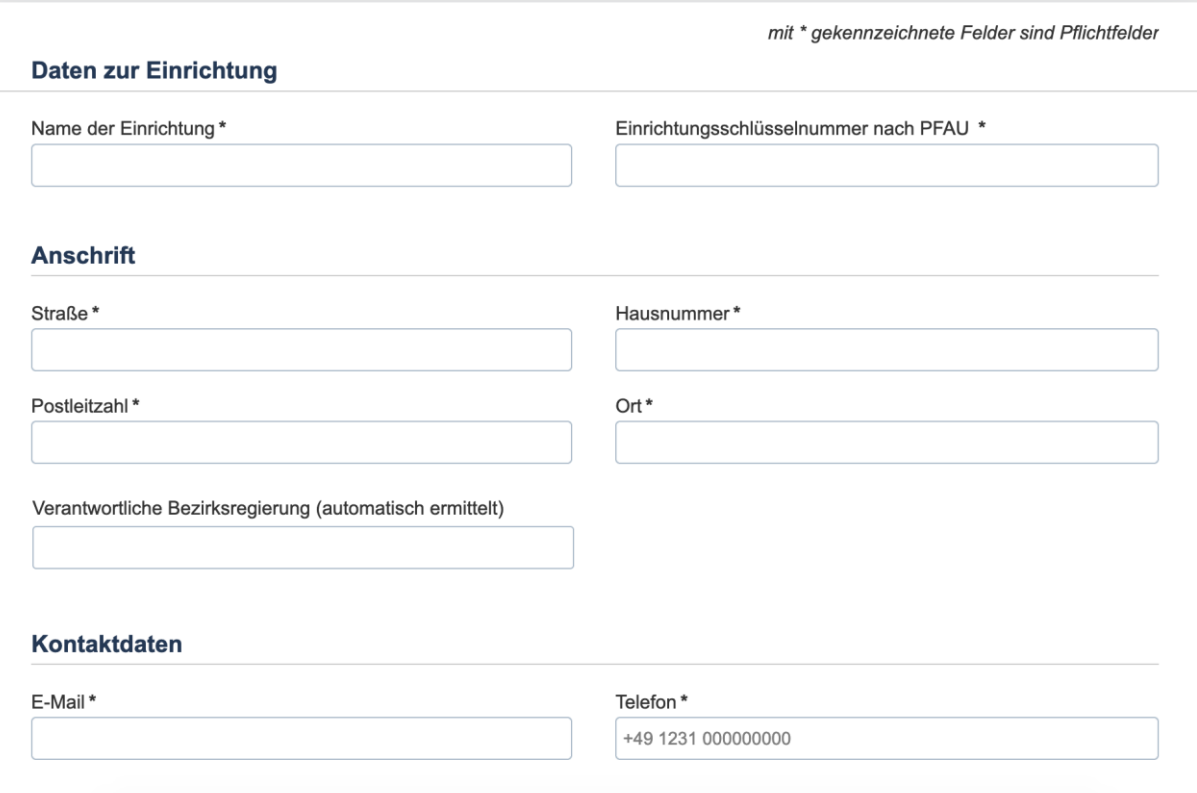

- Alle Felder sind Pflichtfelder und müssen ausgefüllt werden.
- Der **Name der Einrichtung** soll mit dem im System PFAU.NRW geführten übereinstimmen.
- **Einrichtungsschlüssel nach PFAU:** Falls Sie Ihren Einrichtungsschlüssel nicht zur Hand haben, finden Sie diesen im System PFAU.NRW.
- Die Felder **Ort** und **Verantwortliche Bezirksregierung** werden nach Eingabe der Postleitzahl automatisch ermittelt.
- **Kontaktdaten:** Hier können die allgemeinen Kontaktdaten Ihrer Einrichtung eingetragen werden. An diese E-Mail-Adresse wird die Bestätigung der Registrierung gesendet.

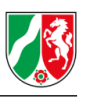

#### **Ihre Kooperationspartner**

Auswahl einer oder mehrere Pflegeschulen\*

Bitte mindestens eine Schule auswählen

- Bitte geben Sie hier alle Pflegeschulen an, mit denen Ihre Einrichtung kooperiert.
- Zur Registrierung muss mindestens eine Pflegeschule angegeben werden.
- Weitere Pflegeschulen können auch nach der Registrierung noch angegeben werden.
- Die Suche öffnet sich durch Klicken auf die drei Punkte auf der rechten Seite.

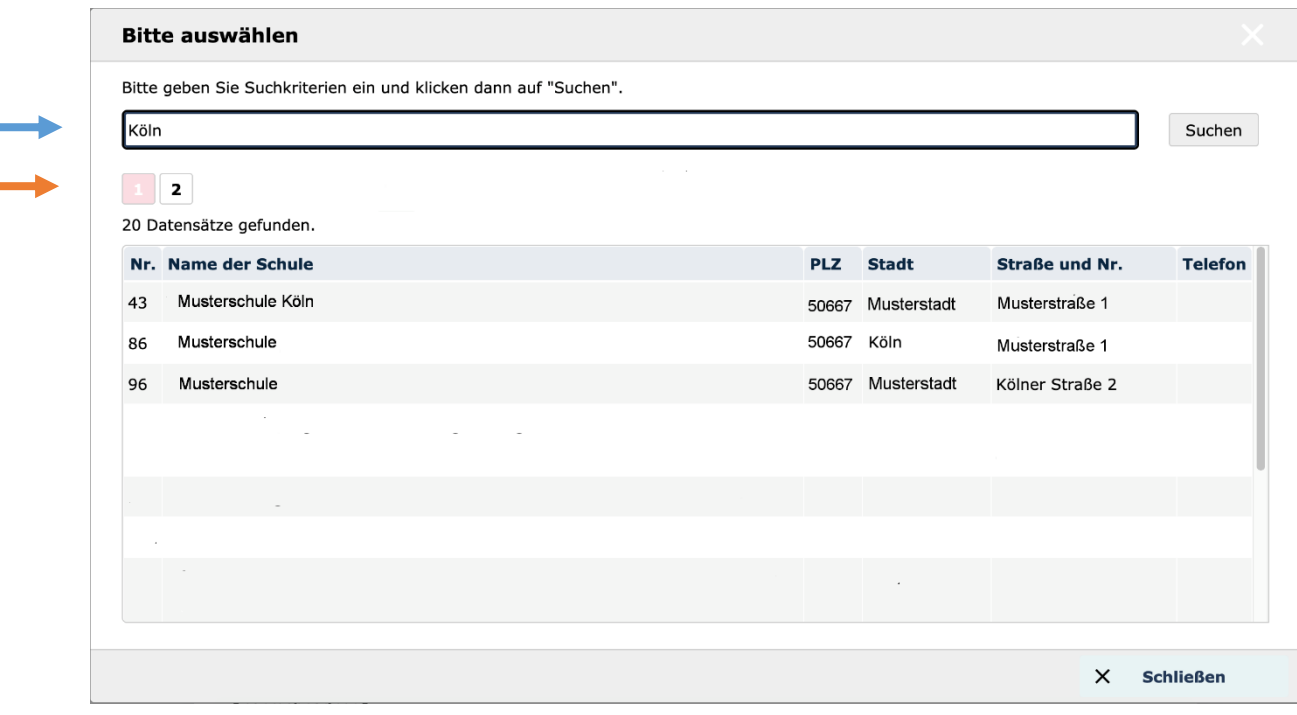

- **Ohne Eingabe eines Suchbegriffs** werden Ihnen sämtliche Pflegeschulen in NRW angezeigt.
- Es ist daher empfehlenswert, als **Suchkriterium** den **Namen**, die **Postleitzahl**, die **Stadt** oder die **Straße** der Pflegeschule einzugeben.
- Falls mehr als 10 Pflegeschulen unter dem Suchbegriff gefunden wurden, werden weitere Pflegeschulen durch Klicken auf die Zahlen unter dem Suchfeld angezeigt.
- Durch Anklicken auf den Namen der Schule wird diese automatisch ausgewählt.

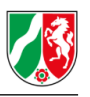

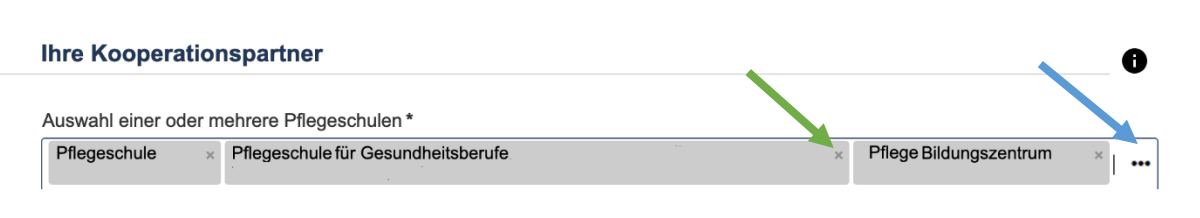

- Weitere Pflegeschulen können durch erneutes Klicken auf die drei Punkte rechts hinzugefügt werden.
- Versehentlich ausgewählte Pflegeschulen können durch Klicken auf das Kreuz rechts neben dem Namen der Pflegeschule wieder entfernt werden.

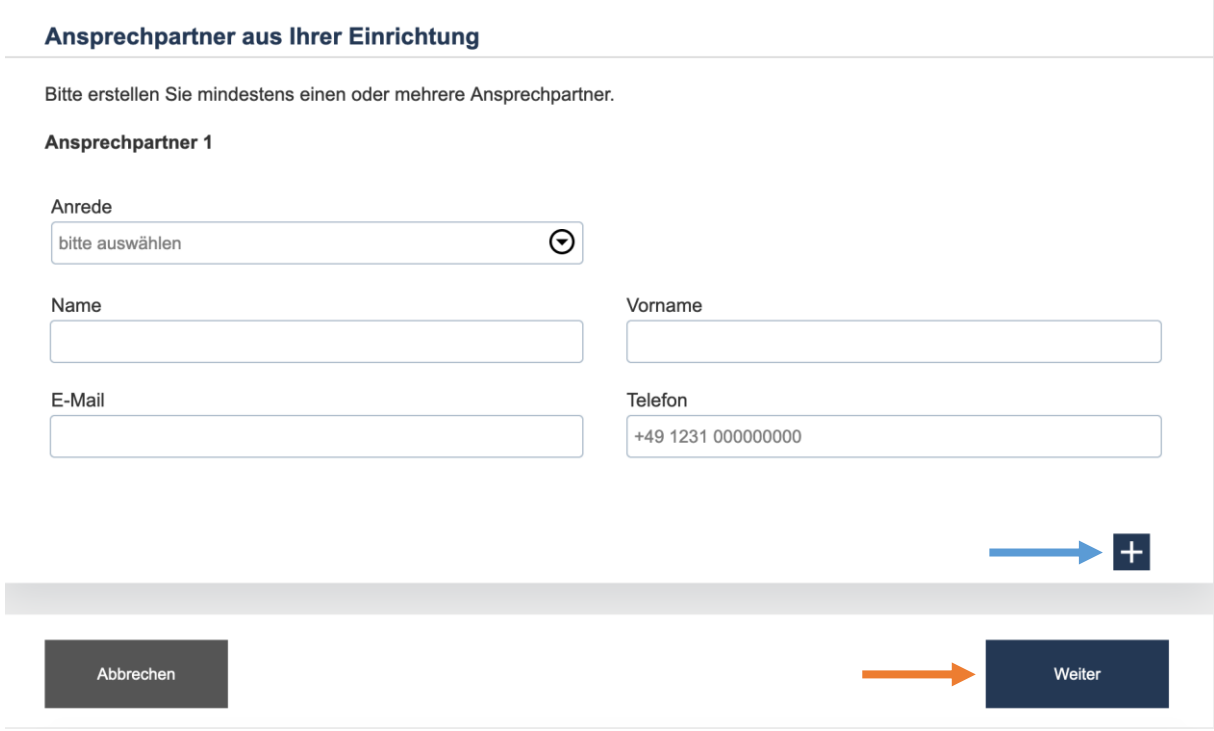

- Falls Sie möchten, dass Meldungen im Bereich der Praxisanleitung nicht nur an die allgemeinen Kontaktdaten Ihrer Einrichtung gesendet werden, können Sie hier optional **zusätzliche Ansprechpartner** angeben. Diese werden ebenfalls benachrichtigt.
- Durch Klicken auf das "+" können Sie weitere Ansprechpartner angeben. Dies ist auch nach der Registrierung noch möglich.
- Den ersten Teil der Registrierung schließen Sie über klicken auf den Button **Weiter** ab.

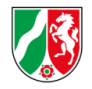

## **2. Registrierung der Praxisanleitenden**

Um die Registrierung abzuschließen, muss mindestens eine praxisanleitende Person eingetragen werden. Alle Felder sind Pflichtfelder und müssen ausgefüllt werden.

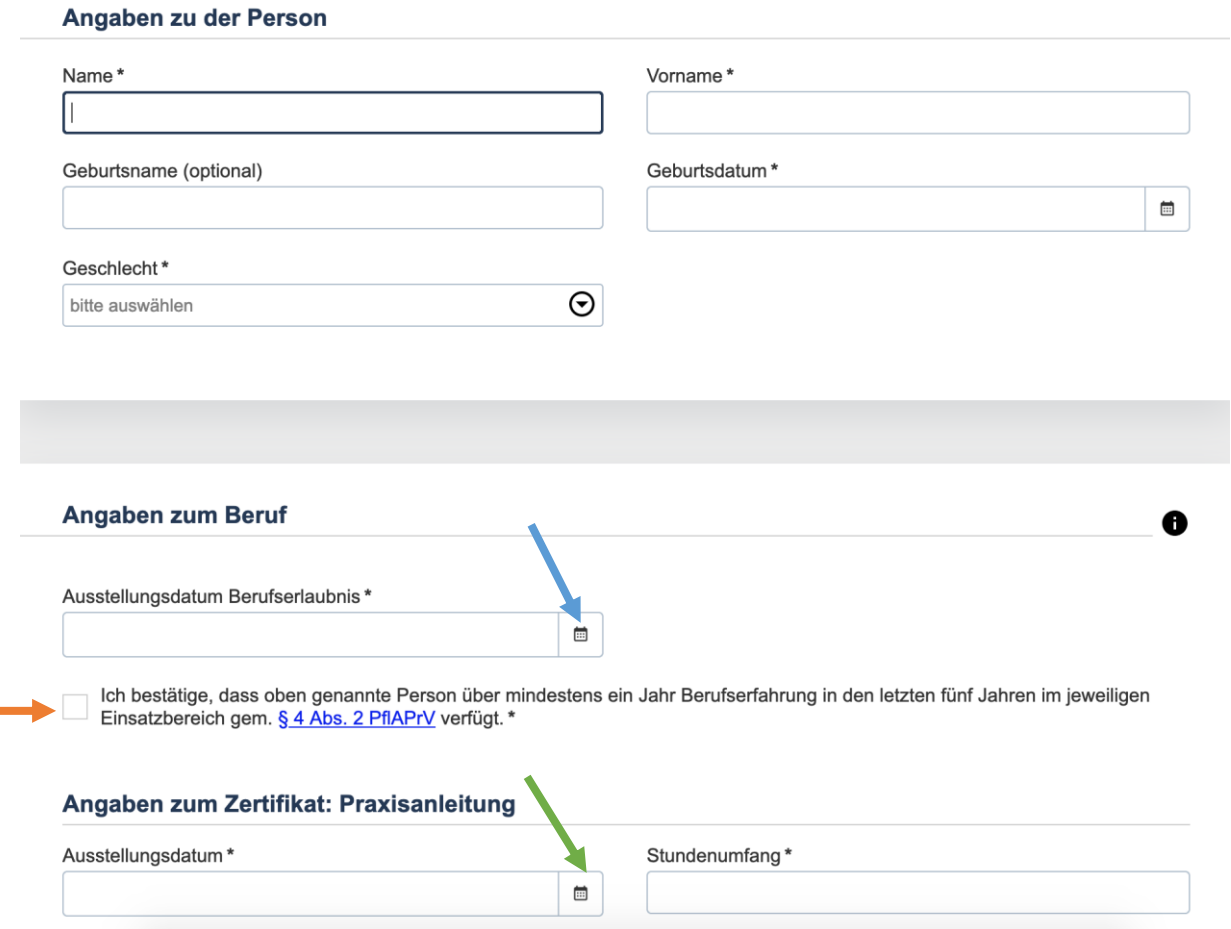

- **Geburtsname**: Angabe ist nur bei Namensänderungen nötig.
- **Ausstellungsdatum Berufserlaubnis:** Durch Klicken auf das Kalenderblatt öffnet sich ein Kalender, in dem der Tag der Ausstellung gewählt werden kann.
- **Bestätigung der Berufserfahrung:** Nach § 4 Abs. 2 PflAPrV müssen Praxisanleitende mindestens ein Jahr Berufserfahrung in den letzten 5 Jahren im jeweiligen Einsatzbereich besitzen. Dies bestätigen Sie durch Anklicken des Feldes.
- **Ausstellungsdatum des Zertifikats:** Über das Kalenderblatt kann das Ausstellungsdatum der berufspädagogischen Zusatzqualifikation ("Weiterbildung") eingetragen werden.
- **Stundenumfang:** Grundsätzlich ist ein Weiterbildungsumfang von 300 Stunden nachzuweisen. Für Praxisanleitende, die ihre Qualifikation vor dem 31.12.2019 erlangt haben, genügt der Nachweis über 200 Stunden.

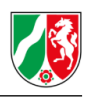

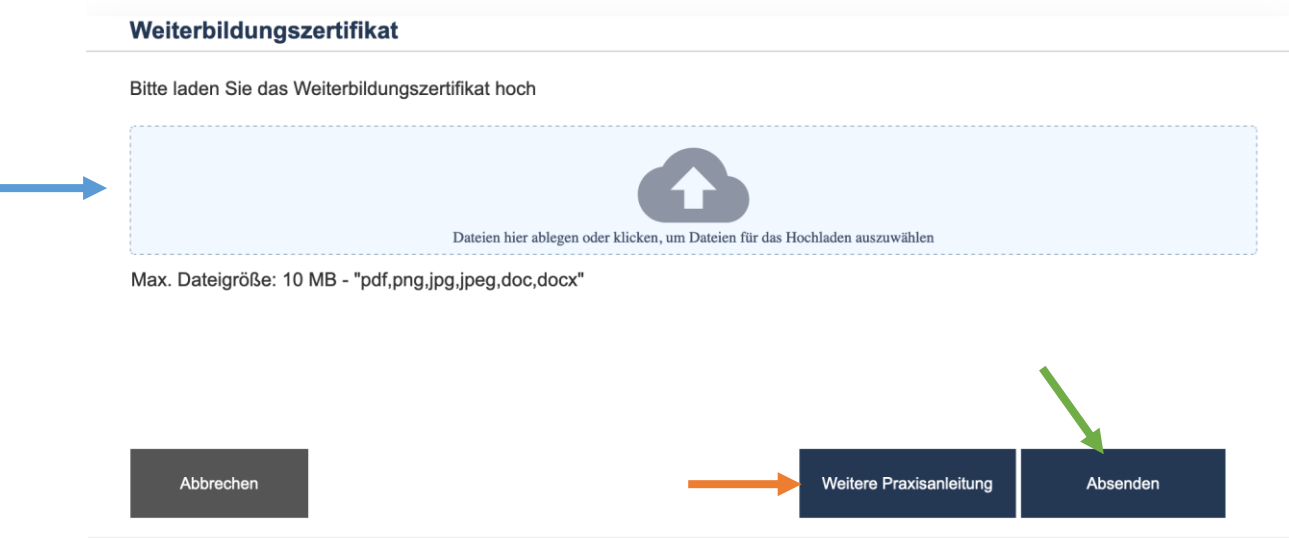

- Hier wird die **digitale Version** des Zertifikats hochgeladen. Die Datei darf maximal 10 MB groß sein und in einem von folgenden Formaten sein: .PDF, .PNG, .JPG, .JPEG, .DOC und .DOCX
- Anschließend können Sie über den Button "Weitere Praxisanleitung" noch weitere Praxisanleiter angelegt werden. Dies ist auch nach Abschluss der Registrierung noch möglich.
- Nach dem **Absenden der Registrierung** erhalten Sie eine E-Mail mit Ihren vorläufigen Anmeldedaten. Während der ersten Anmeldung werden Sie aufgefordert, Ihr Passwort zu ändern.

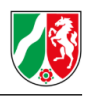

#### **3. Nachweise Praxisanleitende**

Nach dem Einloggen gelangen Sie auf die Übersichtsseite.

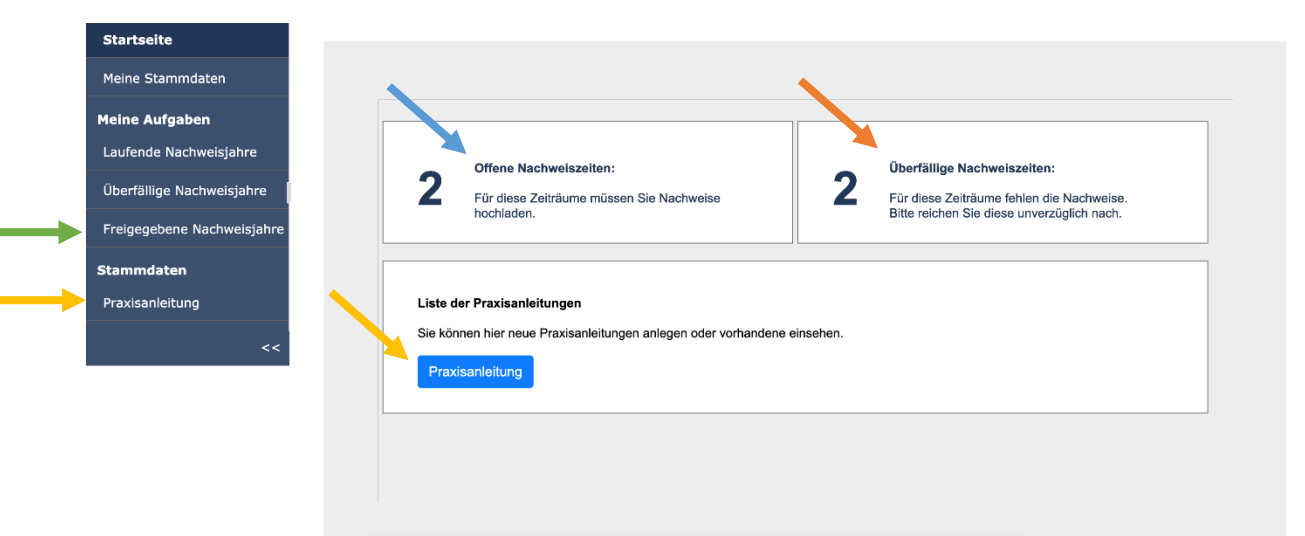

- Unter **Offene/Laufende Nachweiszeiten** finden Sie Praxisanleitende, die im aktuellen Zeitraum (15.06–14.06 des aktuellen Jahres) noch keine Fortbildung nachgewiesen haben.
- Unter **Überfällige Nachweiszeiten** finden Sie Praxisanleitende, die im vorherigen Zeitraum noch keine Fortbildung nachgewiesen haben.
- Unter **Freigegebene Nachweisjahre** finden Sie Praxisanleitende mit einer erfolgreich nachgewiesenen Fortbildung im aktuellen Zeitraum.
- Unter **Praxisanleitung/Liste der Praxisanleitungen** können Sie neue Praxisanleitende hinzufügen oder bestehende bearbeiten.

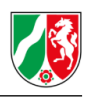

# **3.1 Laufende Nachweisjahre**

Unter **Laufende Nachweisjahre** finden Sie Praxisanleitende, die im aktuellen Jahr (hier im Beispiel: Zeitraum 15.06.2021–14.06.2022) noch keine Fortbildung nachgewiesen haben.

#### Laufende Nachweisjahre

0 Datensätze sind derzeit ausgewählt.

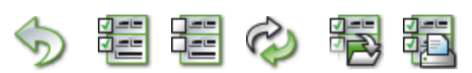

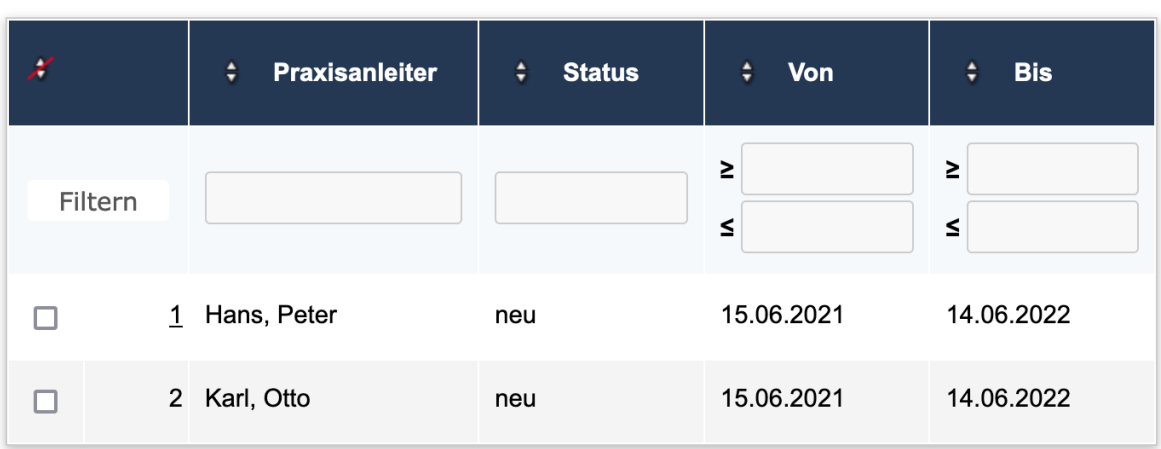

 Durch Klicken auf den Namen der Praxisanleitenden können Sie diejenigen auswählen, deren Nachweis über die Fortbildung Sie einreichen wollen.

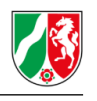

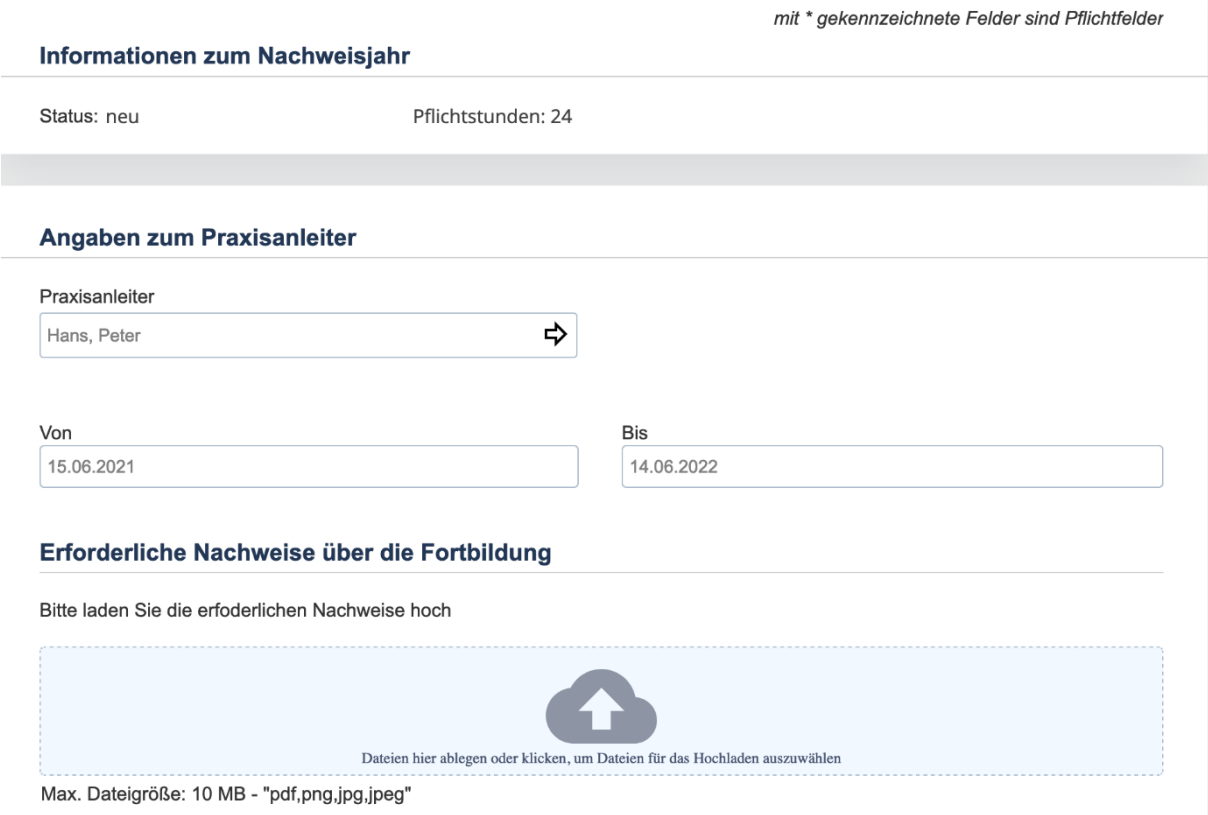

- Unter **Praxisanleiter** sehen Sie den ausgewählten Praxisanleitenden.
- Der Zeitraum, für den die Fortbildung nachgewiesen werden soll, wird hier angezeigt.
- Hier wird die digitale Version des **Nachweises** hochgeladen. Die Datei darf maximal 10 MB groß sein und in einem von folgenden Formaten sein: .PDF, .PNG, .JPG, .JPEG, .DOC und .DOCX
- Es gelten nur Nachweise aus dem aktuellen Nachweisjahr. **Diese können bis zu zwei Monate nach Ende des Nachweisjahres** eingereicht werden.
- **Überschreitungen** können nicht auf das Folgejahr angewandt werden.
- Die Fortbildungen können in der Regel **auf bis zu vier Veranstaltungen** aufgeteilt werden.
- Die Fortbildung **muss 12 Stunden berufspädagogische Inhalte** beinhalten.
- Bei Praxisanleitenden, die im laufenden Nachweisjahr ihre Weiterbildung abgeschlossen haben, sind nur die anteiligen Fortbildungsstunden nachzuweisen (monatlicher Durchschnitt von 2 Fortbildungsstunden, nur ganze Monate werden berücksichtigt).

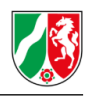

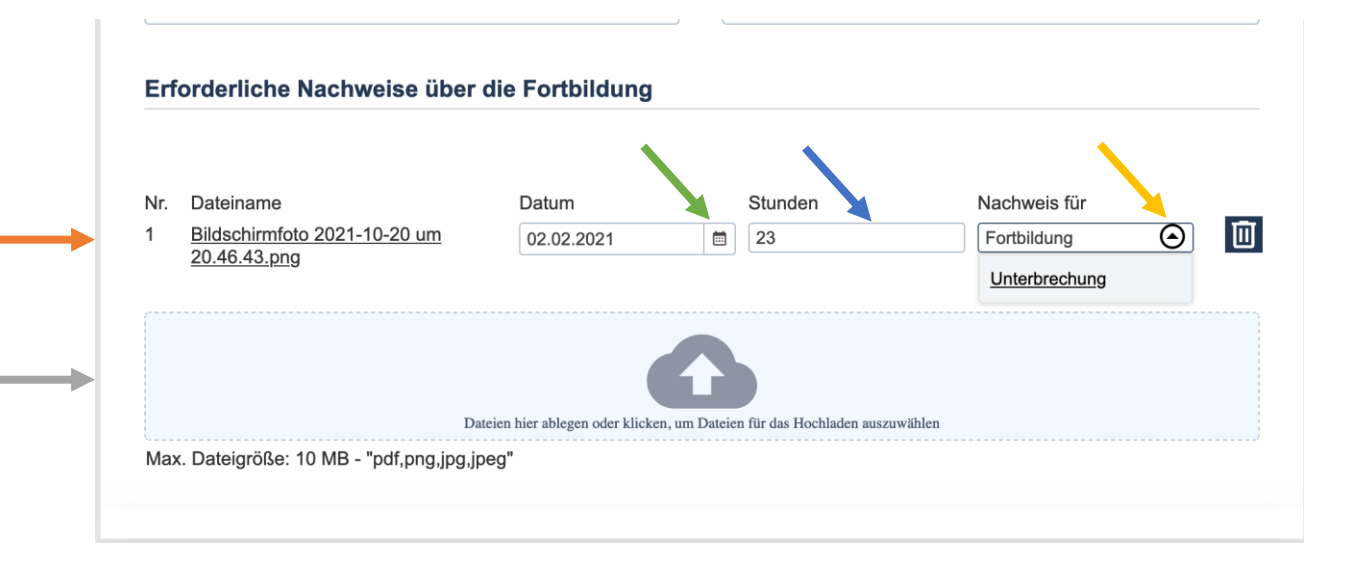

- Der von Ihnen eingereichte Nachweis wird automatisch angezeigt.
- Über das Kalenderblatt bei **Datum** können Sie das Ausstellungsdatum des Nachweises eintragen.
- Unter **Stunden** werden die durchgeführten Fortbildungsstunden des Nachweises eingetragen.
- Bei **Nachweis für** muss eingetragen werden, ob der Nachweis für eine Fortbildung oder eine Unterbrechung gilt. "Unterbrechung" meint Zeiträume, in denen die Praxisanleitenden unverschuldet und damit entschuldbar ihrer Fortbildungspflicht nicht nachkommen konnten (bspw. Langzeiterkrankung, Mutterschutz, Erziehungsurlaub etc.).
- Hier können weitere Nachweise für aktuelle Praxisanleitende hochgeladen werden.

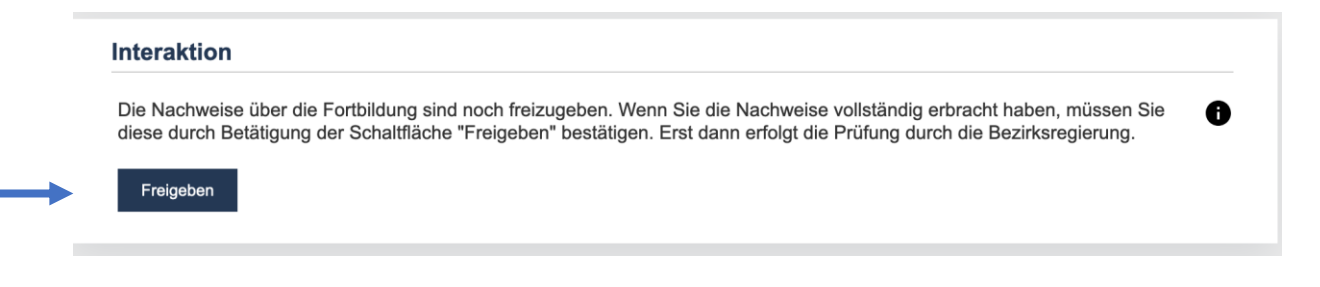

 Nachdem die insgesamt 24 Stunden **Nachweise über die Fortbildung** hochgeladen wurden, können Sie die Fortbildungen für die aktuellen Praxisanleitenden freigeben. Erst nach der Freigabe erfolgt eine Prüfung der von Ihnen vorgelegten Nachweise.

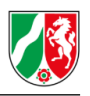

# **3.2 Überfällige Nachweisjahre**

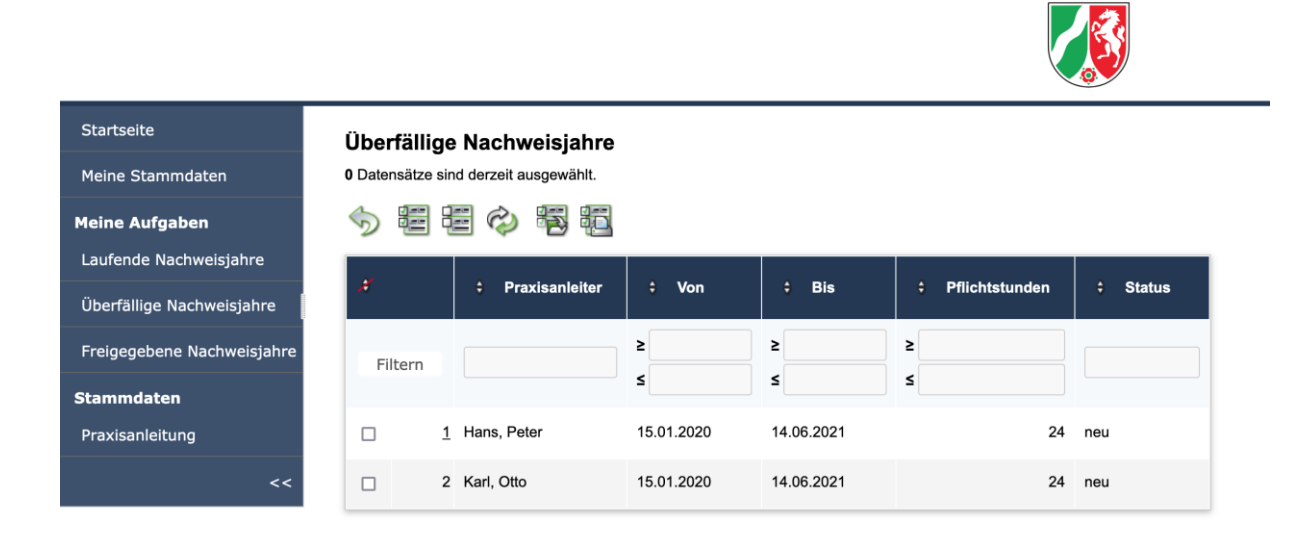

- Unter **Überfällige Nachweisjahre** finden Sie Praxisanleitende, die im vorherigen Nachweisjahr (hier im Beispiel: Zeitraum 15.06.2020–14.06.2021) noch keine Fortbildung nachgewiesen haben.
- Nachweise über die Fortbildung können **bis zu zwei Monate nach Ende des Nachweisjahres** eingereicht werden.
- Die **Befähigung der Praxisanleitenden erlischt**, wenn die Fortbildung nicht bis zum 14.08. für das Vorgängerjahr nachgewiesen wurde. Dies erfolgt durch Mitteilung an den Träger der Ausbildung oder Geschäftsführung der an der praktischen Ausbildung beteiligten Einrichtung und der Pflegeschule(n).
- Durch Klicken auf den Namen der Praxisanleitenden können Sie diejenigen auswählen, deren Nachweis über die Fortbildung Sie einreichen wollen.
- Das Einreichen der Nachweise erfolgt wie auf Seite 10 beschrieben.

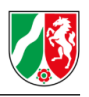

# **3.3 Freigegebene Nachweisjahre**

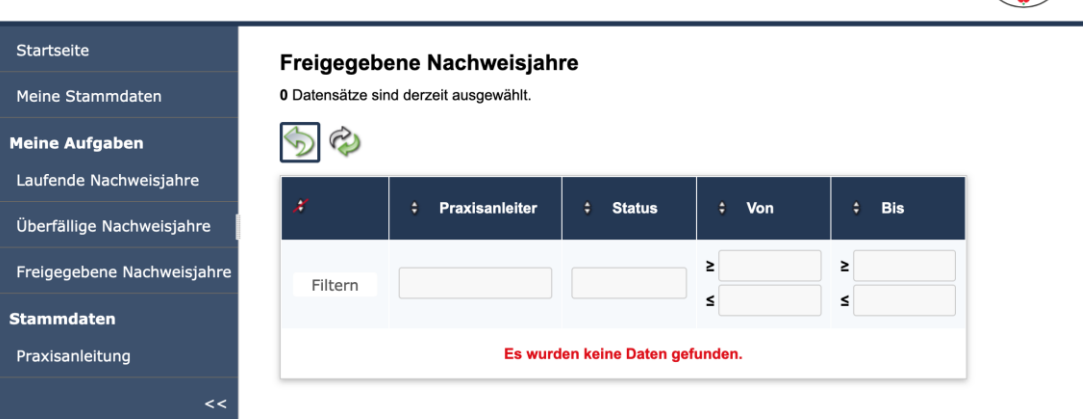

 Unter **Freigegebene Nachweisjahre** finden Sie alle Praxisanleitenden, deren Nachweise für den aktuellen Nachweiszeitraum von der zuständigen Bezirksregierung überprüft und freigegeben wurden.

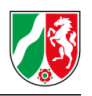

# **4. Übersicht Praxisanleitende**

Hier können Sie Ihre Praxisanleitenden bearbeiten und neue Praxisanleitende einfügen.

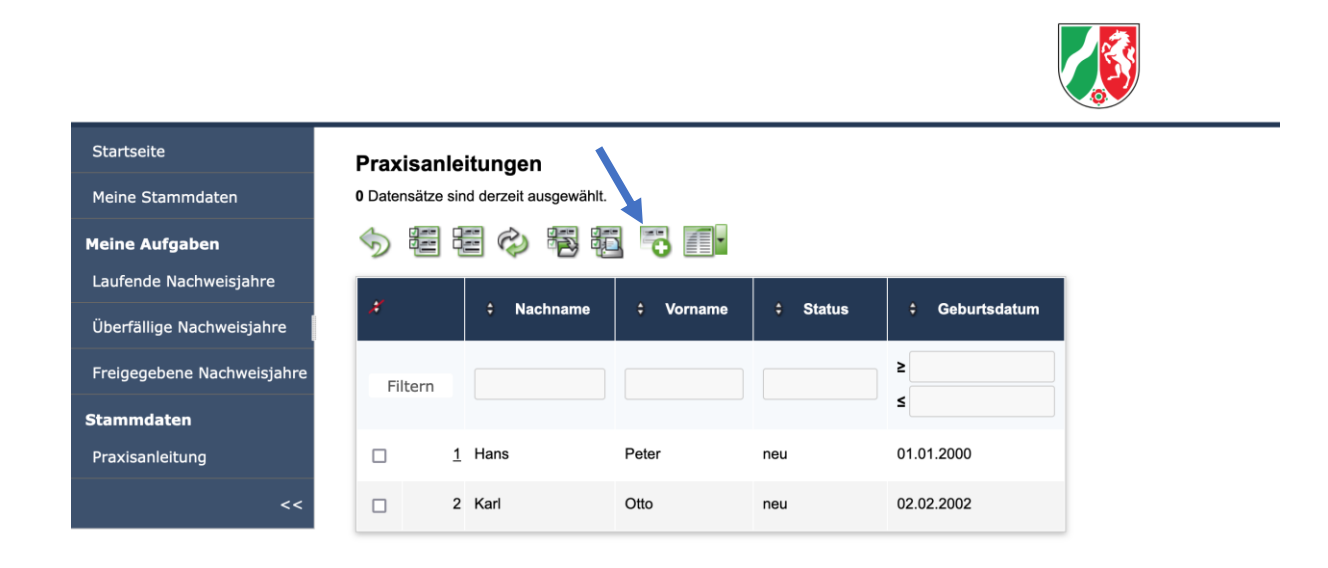

- Durch Klicken auf den Namen der Praxisanleitenden können Sie diese bearbeiten.
- Mit dem Button "+" können Sie neue Praxisanleitende einfügen.